# **Configuration du PROS CS, des claviers XS-K-MF-W et XS-K-MF-W-X et des lecteurs XS-MF-W et XS-MF-W-X**

Ce document décrit comment configurer le PROS CS, les lecteurs XS-K-MF-W-X et XS-MF-W-X avec des identifiants Xsecure, et les lecteurs XS-K-MF-W et XS-MF-W sans identifiants Xsecure. Eléments requis:

- 1. Claviers XS-K-MF-W / XS-K-MF-W-X ou lecteurs XS-MF-W / XS-MF-W-X
- 2. Dernière version du logiciel PROS CS.

3. Câble micro-USB (en option). Assurez-vous que le câble prend en charge le transfert de don-

- nées. Si le PC ne parvient pas à établir une connexion avec le lecteur, changez le câble.
- 4. Lecteur de bureau PROX-USB-X (non obligatoire).
- 5. Cartes ou porte-clés Xsecure et Mifare DESFire.
- 6. Carte Mifare DESFire distincte si vous souhaitez configurer le lecteur avec une carte.

## 1. CONFIGURATION DES LECTEURS XS-K-MF-W, XS-K-MF-W-X, XS-MF-W, XS-MF-W-X EN PROS CS

1. Cliquez avec le bouton droit sur le lecteur et sélectionnez « Propriétés ».

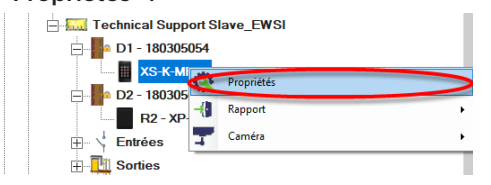

1.2.1 Sélectionnez le type de lecteur correspondant.

1.2.2 Sélectionnez le mode de saisie dont vous avez besoin.

1.2.3 Réglez le type Wiegand sur Wiegand 34.

1.2.4 Cliquez sur le bouton « Configuration du Lecteur ».

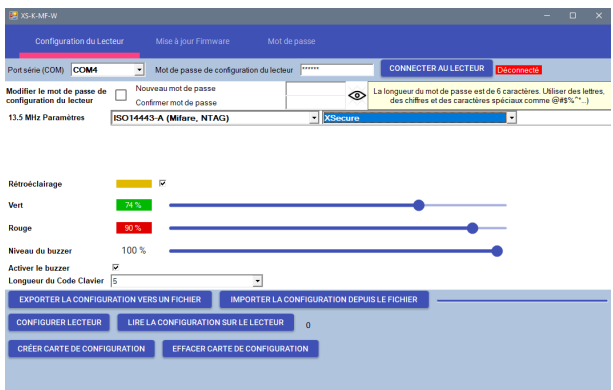

1.6 Si un micro-USB est utilisé pour configurer le lecteur, cliquez sur le bouton « Configurer lecteur ».

1.7 Pour configurer le lecteur avec une carte :

1.7.1 Connectez le lecteur de bureau PROX-USB-X au PC.

1.7.2 Placez une carte Mifare DESfire vierge sur le lecteur de bureau. 1.7.3 Cliquez sur le bouton « Créer carte de configuration » pour écrire la configuration sur la carte.

1.7.4 Allumer le lecteur par 12 V ou USB.

1.7.5 Gardez la carte de configuration pendant 5 à 10 secondes sur le lecteur jusqu'à ce que vous entendiez un bip court et long. Après cela, le lecteur est configuré.

1.7.6 Si vous disposez de plusieurs lecteurs avec la même configuration, utilisez simplement la même carte de configuration pour tous les lecteurs.

1.7.7 Si la carte ne peut pas être écrite, essayez de l'effacer avec le bouton « EFFACER CARTE DE CONFIGURATION ».

8. Montez le lecteur et connectez-le au contrôleur.

1.2 Cliquez sur l'onglet "Général" pour ouvrir la configuration du lecteur, si vous utilisez à la fois un lecteur avec Xsecure et un lecteur sans Xsecure.

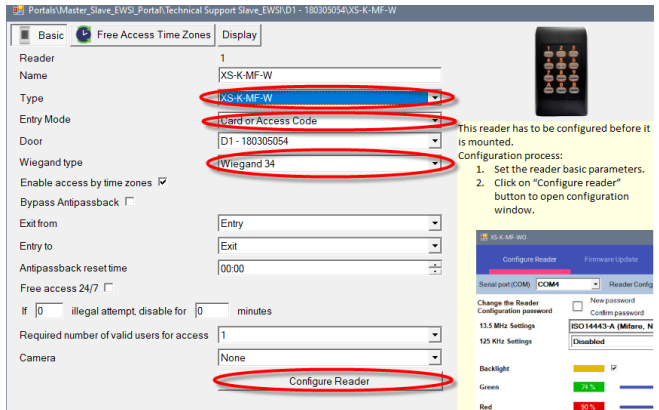

1.3 Connectez le lecteur au PC à l'aide d'un câble micro-USB. Si le lecteur est reconnu par le PC, le champ « Port série (COM) » affichera le port de communication où le lecteur est connecté, comme « COM4 ». S'il n'y a aucune valeur dans le champ « Port série (COM) », changez le câble USB.

1.4 Si vous utilisez un lecteur avec Xsecure, sélectionnez "ISO 14443-A (Mifare, NTAG)" puis "Xsecure".

1.5 Si vous utilisez un lecteur sans Xsecure, sélectionnez "ISO 14443-A (Mifare, NTAG)", puis "CSN, pas de cryptage".

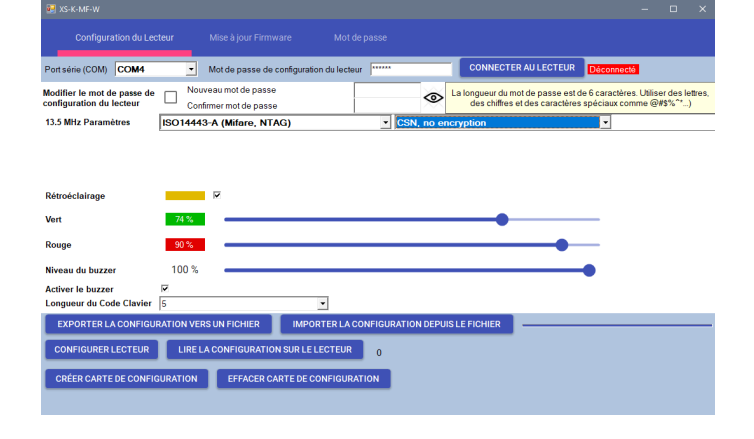

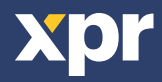

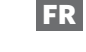

### 2. ATTRIBUTION MANUELLE DES INFORMATIONS D'IDENTIFICATION XSECURE À UN UTILISATEUR

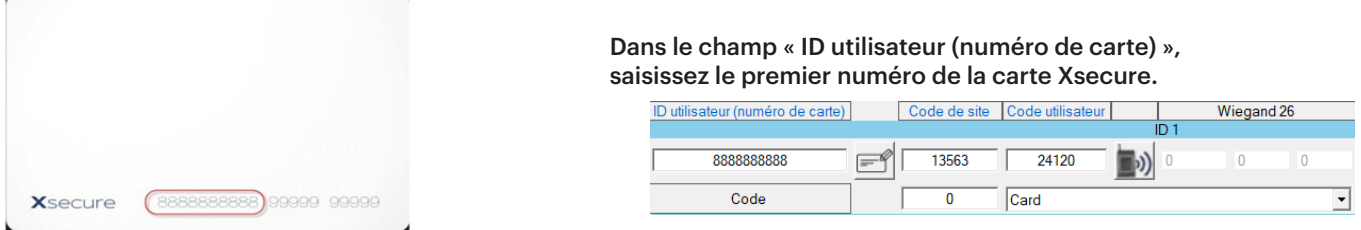

#### 3. ATTRIBUTION DES INFORMATIONS D'IDENTIFICATION XSECURE À UN UTILISATEUR DOTÉ DU LECTEUR DE BUREAU PROX-USB-X

3.1 Configurez le lecteur de bureau PROX-USB-X pour lire les informations d'identification Xsecure.

3.1.1 Connectez le lecteur de bureau PROX-USB-X au PC.

3.1.2 Ouvrez la fenêtre de gestion des utilisateurs.

3.1.3 Cliquez sur le bouton « Configuration PROX-USB-X ».

3.1.4 Définissez les valeurs comme dans l'image ci-dessous et cliquez sur le bouton « Configurer lecteur ». Le lecteur lira désormais les informations d'identification Xsecure.

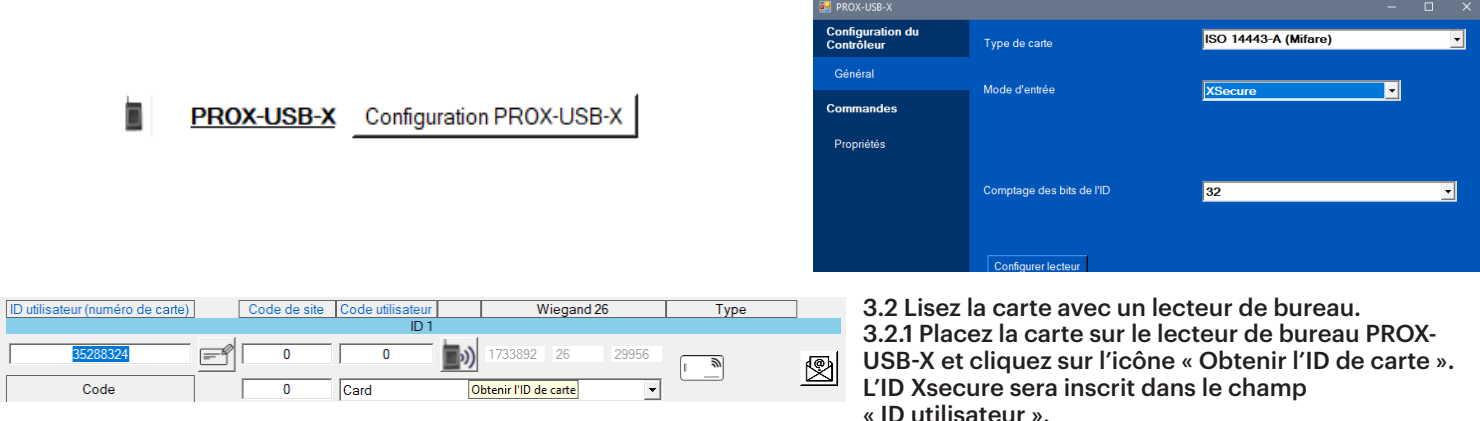

#### 4. ATTRIBUTION DES IDENTIFIANTS MIFARE À UN UTILISATEUR AVEC LE LECTEUR DE BUREAU PROX-USB-X

**4.1 Configurez le lecteur de bureau PROX-USB-X pour lire les identifiants Mifare.**

4.1.1 Connectez le lecteur de bureau PROX-USB-X au PC.

4.1.2 Ouvrez la fenêtre de gestion des utilisateurs.

4.1.3 Cliquez sur l'onglet « Configuration PROX-USB-X ».

Card

4.1.4 Définissez les valeurs comme dans l'image ci-dessous et cliquez sur l'onglet « Configurer lecteur ». Le lecteur va maintenant lire les identifiants Mifare.

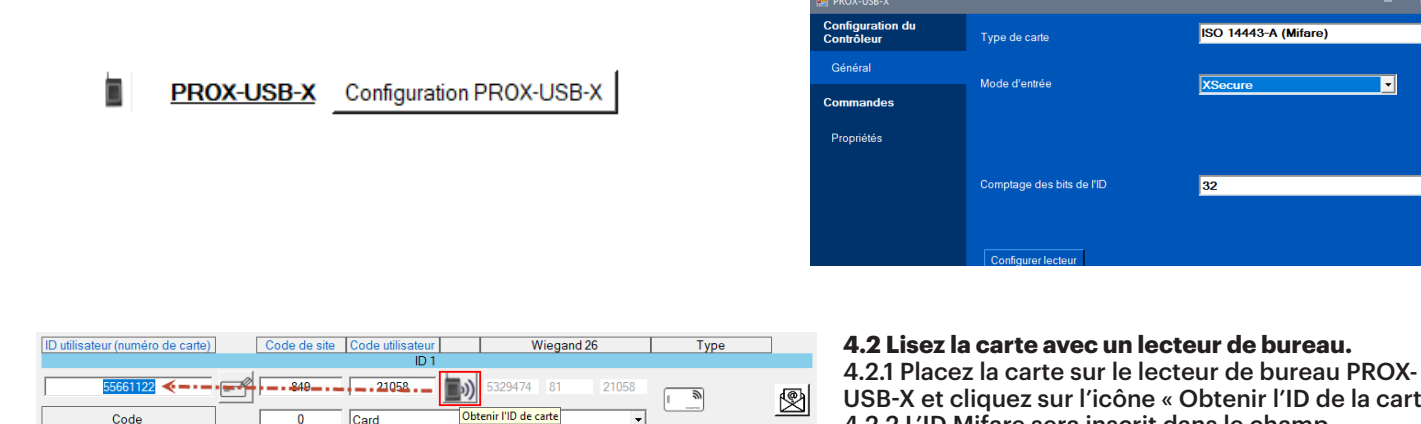

USB-X et cliquez sur l'icône « Obtenir l'ID de la carte ». 4.2.2 L'ID Mifare sera inscrit dans le champ « ID utilisateur ».

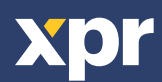

Code

 $\overline{\mathsf{CE}}$